# **Timecard Instructions for Nonexempt and Hourly Employees**

#### **Clocking in**

Log into <a href="https://workforcenow.adp.com">https://workforcenow.adp.com</a>

- Go to the Home Tab and scroll to the bottom.
- Before the workday begins, click on Clock In.
- You should get a confirmation "operation successful".

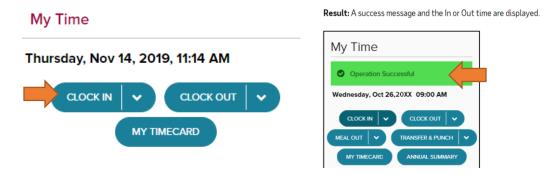

#### **Recording Your Time**

- Select Myself/Time and Attendance/My timecard.
- Enter in and out times. Don't enter a colon between hours/minutes. If you enter a or p it will automatically enter AM or PM.

For each work day you will need to enter:

- o the time you start work
- o the time you leave for lunch (meal period)
- o the time you return from lunch (meal period)
- the time you leave work
- Each day will require 2 lines. To insert a line, click on the 3 parallel lines to the left of the week day. Select "Add Blank Row".
- Do not select a pay code for your meal period or any overtime worked.

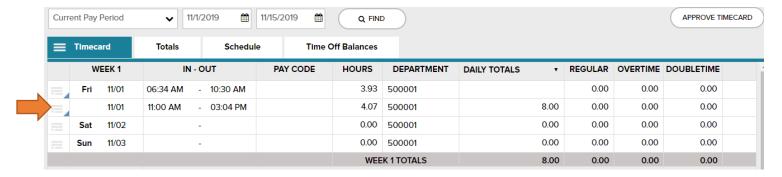

- If you work over 8 hours in a day, the timecard will reflect the overtime hours in the overtime column so that you will be paid accordingly for overtime.
- However, all overtime must be pre-approved by your immediate supervisor.
- The expectation is that you clock in and out on time.

# Meal Periods and Meal Period Penalty

• The meal period must begin no later than the end of the fifth hour of work. (For example, if you begin work at 8am, your meal period must begin before 1pm). If you work 10-12 hours on any given day (overtime must be

- pre-approved), you must take a second 30-minute meal period to begin no later than the end of the tenth hour of work. Managers are responsible for monitoring and enforcing this.
- If you begin a meal period after the end of their fifth hour worked, the Timecard will automatically record Penalty Pay. The company will pay you your hourly rate for Penalty Pay during the same pay period. At the end of each pay period, HR will review the Payroll Report for any Penalty Pay paid to employees. HR will send the employee a written warning for each violation occurrence. Three occurrences of Penalty Pay may result in the employee's termination.

#### Make up Time

• If you leave work early one day and make up the work another day during the same week, you will "add a line" under the day you work the makeup time and select the pay code "Makeup" for any time over 8 hours. By doing so, the Timecard will pay the makeup hours at the regular hourly rate instead of the overtime rate.

### **Requesting Time Off**

- To request time off such as a vacation day, go to Myself/Time Off/Request Time Off.
- You will be able to see your time off balance before you click "Request Time Off".
- Use the drop down arrow to select the appropriate Time Off Policy.
- There is a comment and "please respond by X date" section where you can send a message to your manager to respond by a certain date (for example, you are purchasing air fare and are requesting a response by X date). However, the time at which your manager will respond is at their discretion.

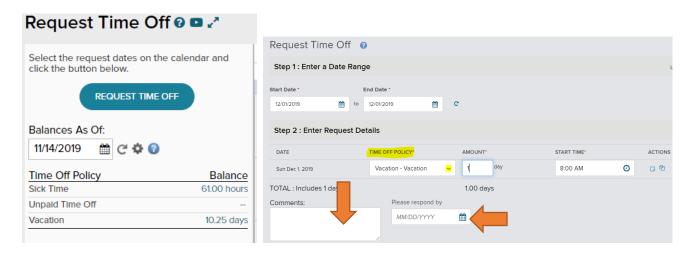

## **Approve Timecard**

- After you have entered your time worked in the timecard, click "Save". After you have entered time worked for the entire pay period, click "Approve Timecard".
- Employees and managers will need to approve their teams timecards on the 1<sup>st</sup> and 16<sup>th</sup> each month.